# نم ةيكلسال روسج طابترإ نيوكت لاثم ةطقن ىلإ ةطقن  $\overline{\phantom{a}}$

# المحتويات

[المقدمة](#page-0-0) [المتطلبات الأساسية](#page-0-1) [المتطلبات](#page-0-2) [المكونات المستخدمة](#page-0-3) [الرسم التخطيطي للشبكة](#page-1-0) [الاصطلاحات](#page-1-1) [معلومات أساسية](#page-2-0) [تكوين الجسر الرئيسي](#page-2-1) [تكوين GUI](#page-2-2) [تكوين واجهة سطر الأوامر \(CLI\(](#page-10-0) [تكوين الجسر غير الجذري](#page-11-0) [تكوين GUI](#page-11-1) [تكوين CLI غير الجذر](#page-17-0) [التحقق من الصحة](#page-17-1) [التحقق من اتصال العميل من خلال الجسور](#page-20-0) [استكشاف الأخطاء وإصلاحها](#page-21-0) [معلومات ذات صلة](#page-22-0)

# <span id="page-0-0"></span>المقدمة

يوضح هذا المستند كيفية إنشاء إرتباط لاسلكي من نقطة إلى نقطة باستخدام جسور Aironet Cisco اللاسلكية باستخدام مصادقة LEAP من Cisco.

# <span id="page-0-1"></span>المتطلبات الأساسية

#### <span id="page-0-2"></span>المتطلبات

تأكد من أن لديك معرفة أساسية بهذه الموضوعات قبل محاولة هذا التكوين:

- تكوين المعلمات الأساسية على الجسر اللاسلكي
- تكوين مهايئ عميل شبكة LAN اللاسلكية من النوع WLAN (g/b/a802.11 (من Aironet
	- طرق مصادقة بروتوكول المصادقة المتوسع (EAP(

#### <span id="page-0-3"></span>المكونات المستخدمة

تستند المعلومات الواردة في هذا المستند إلى إصدارات البرامج والمكونات المادية التالية:

- جسوران لاسلكيان من السلسلة Aironet 1300 Series يشغلان البرنامج Cisco IOS<sup>®</sup> Software، الإصدار JA(7)12.3
	- مهايئان لعميل g/b/a802.11 Aironet يعملان ببرنامج ثابت الإصدار 2.5

ملاحظة: يستخدم هذا المستند جسرا لاسلكيا يحتوي على هوائي مدمج. إذا كنت تستخدم جسرا يتطلب هوائيا خارجيا، فتأكد من توصيل الهوائيات بالجسر. وإلا، فسيتعذر على الجسر الاتصال بالشبكة اللاسلكية. تحتوي بعض نماذج الجسور اللاسلكية على هوائيات مدمجة بينما تحتاج بعضها الآخر إلى هوائي خارجي للتشغيل العام. للحصول على معلومات حول طرازات الجسر التي تأتي مزودة بهوائيات داخلية أو خارجية، ارجع إلى دليل طلب الشراء/دليل المنتج الخاص بالجهاز المناسب.

تم إنشاء المعلومات الواردة في هذا المستند من الأجهزة الموجودة في بيئة معملية خاصة. بدأت جميع الأجهزة المُستخدمة في هذا المستند بتكوين ممسوح (افتراضي). إذا كانت شبكتك مباشرة، فتأكد من فهمك للتأثير المحتمل لأي أمر.

#### <span id="page-1-0"></span>الرسم التخطيطي للشبكة

يستخدم هذا المستند إعداد الشبكة التالي:

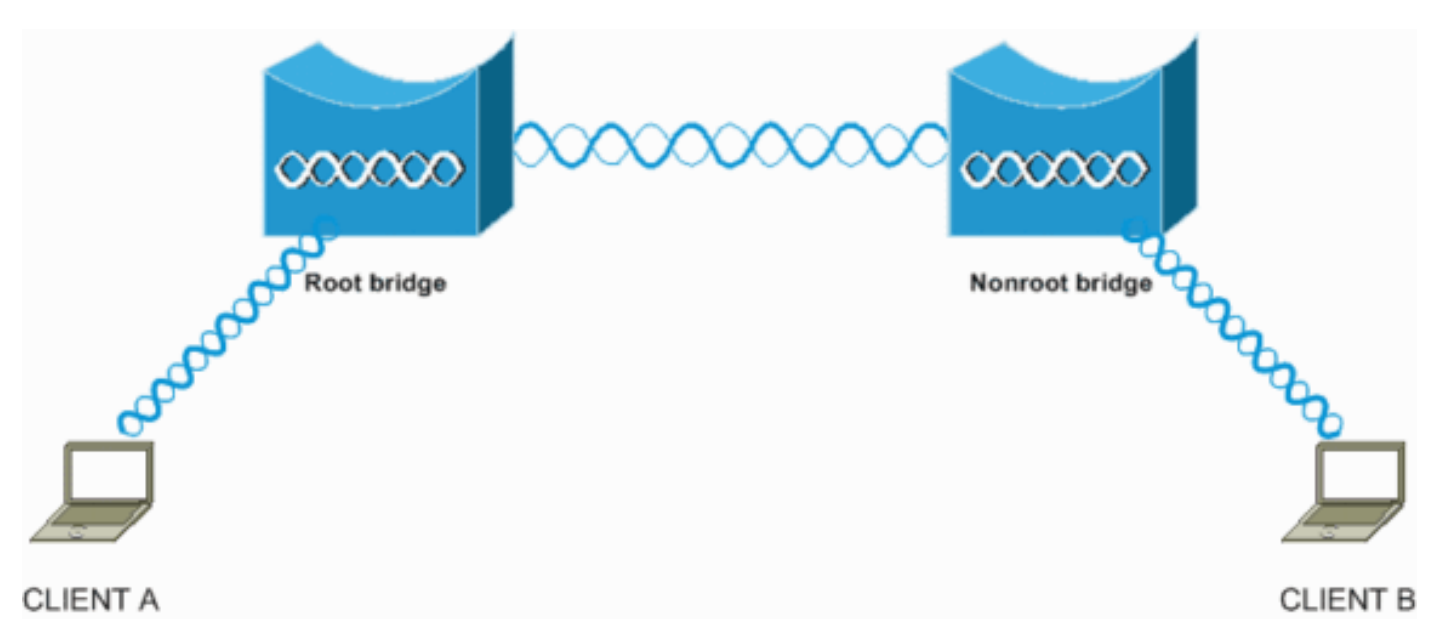

يستخدم هذا الإعداد جسرين لاسلكيين من السلسلة 1300 Aironet. ويتم تكوين أحد الجسور لوضع الجسر الرئيسي ويتم تكوين الجسر الآخر لوضع الجسر غير الجذر. يرتبط العميل A بالجسر الرئيسي ويرتبط العميل B بالجسر غير الجذري. تستخدم جميع الأجهزة عناوين IP في النطاق ،24/10.0.0.0 كما يوضح الرسم التخطيطي للشبكة. ويؤسس هذا التكوين توصيل لاسلكي من نقطة إلى نقطة بين الجسور. قبل أن تتمكن الجسور اللاسلكية من الاتصال، يجب أن تصادق بعضها البعض. وتستخدم الجسور أي من طرق المصادقة التالية:

- فتح المصادقة
- مصادقة المفتاح المشترك
	- مصادقة EAP

يستخدم هذا المستند LEAP للمصادقة ويستخدم خادم RADIUS المحلي على الجسر الرئيسي للتحقق من المسوغات.

ملاحظة: لا يشرح هذا المستند كيفية تكوين محول العميل للاقتران بالجسور اللاسلكية. يركز هذا المستند على تكوين الاتصال من نقطة إلى نقطة بين الجسور الجذر وغير الجذر. للحصول على معلومات حول كيفية تكوين محول العميل اللاسلكي للمشاركة في شبكة WLAN، ارجع إلى [مثال تكوين توصيل شبكة LAN اللاسلكية الأساسية](//www.cisco.com/en/US/tech/tk722/tk809/technologies_configuration_example09186a008055c39a.shtml).

#### <span id="page-1-1"></span>الاصطلاحات

# <span id="page-2-0"></span>معلومات أساسية

الجسر اللاسلكي عبارة عن جهاز من الطبقة الثانية يربط بين شبكتي LAN أو أكثر، وغالبا ما يكونون في مبان مختلفة، من خلال الواجهة اللاسلكية. توفر الجسور اللاسلكية معدلات بيانات أعلى وسعات معالجة فائقة للتطبيقات التي تتطلب كميات هائلة من البيانات وذات خط الرؤية العريض. الوصلات عالية السرعة بين الجسور اللاسلكية تقدم سعة معالجة أسرع مرات من خطوط 1T1/E لجزء بسيط من التكلفة. بهذه الطريقة، تزيل الجسور اللاسلكية الحاجة إلى خطوط مستأجرة باهظة الثمن وكبلات ألياف بصرية. يمكنك إستخدام الجسور اللاسلكية لتوصيل هذه الشبكات:

- مواقع يصعب تأمينها
- طوابق غير متجاورة
	- الشبكات المؤقتة
		- المستودعات
	- الشبكات الأخرى

يمكن للشبكات المحلية (LANs (التي يوصلها الجسر اللاسلكي التوصيل بالجسر اللاسلكي إما من خلال الشبكة المحلية السلكية أو من خلال الواجهة اللاسلكية. يمكنك تكوين الجسور اللاسلكية لتطبيقات من نقطة إلى نقطة ومن نقطة إلى نقاط متعددة. يقوم هذا المستند بتكوين الجسور اللاسلكية للاتصال من نقطة إلى نقطة.

# <span id="page-2-1"></span>تكوين الجسر الرئيسي

### <span id="page-2-2"></span>تكوين GUI

يقدم هذا القسم المعلومات اللازمة لتكوين الجسر اللاسلكي كجسر رئيسي.

قم بالوصول إلى الجسر اللاسلكي 1300 من خلال واجهة المستخدم الرسومية (GUI (وانتقل إلى نافذة "حالة .1الملخص".أكمل الخطوات التالية:افتح مستعرض ويب وأدخل عنوان IP في سطر العنوان.يستخدم هذا المثال عنوان 10.0.0.1 IP للجسر الرئيسي. أحلت لمعلومة على كيف أن يعين عنوان إلى الجسر اللاسلكي، <u>ال يح*صل*</u> ويعين عنوان قسم من الوثيقة [يشكل ال منفذ نقطة/جسر للمرة الأولى.](//www.cisco.com/en/US/docs/wireless/access_point/1300/12.3_7_JA/configuration/guide/b37frst.html)اضغط على Tab لتخطي حقل اسم المستخدم والتقدم إلى حقل كلمة المرور.تظهر نافذة إدخال كلمة مرور الشبكة.دخلت الكلمة حساس حالة، cisco، واضغط يدخل.تظهر نافذة حالة الملخص، كما يوضح المثال التالي:

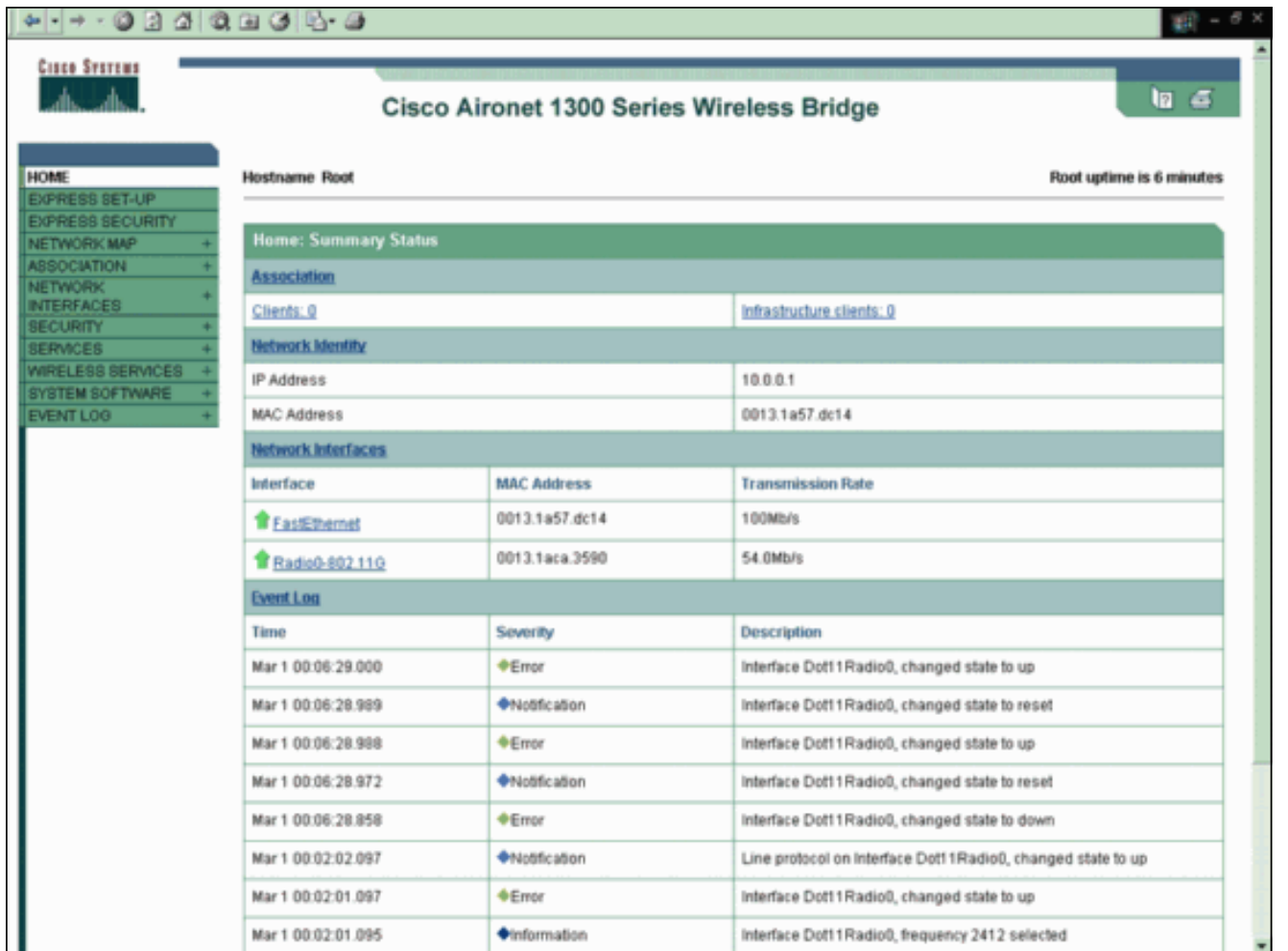

قم بتكوين واجهة الراديو.قم بتمكين واجهة الراديو وتعريفها كجسر رئيسي.تعمل واجهة الراديو هذه كواجهة .2لاسلكية للجسر الرئيسي.ملاحظة: يتم تعطيل واجهة الراديو بشكل افتراضي على 1300 جسر لاسلكي يشغل برنامج IOS Cisco الإصدار 12.3(7)JA.أكمل الخطوات التالية:أخترت شبكة قارن > g0-802.11Radio< عملية إعداد.واجهات الشبكة: تظهر نافذة إعدادات g0-802.11Radio. يمكنك إستخدام هذا الإطار لتكوين معلمات مختلفة مرتبطة بواجهة الراديو. وتتضمن هذه المعلمات ما يلي:دور في شبكة الراديومعدلات البيانات اللاسلكيةقوة إرسال الراديوإعدادات قناة الراديوإعدادات الهوائيمعلمات أخرىطقطقة يمكن تحت يمكن لاسلكي to order in نشطت ال لاسلكي قارن.تمكين وضع الجذر على الجسر اللاسلكي.تحت دور في شبكة لاسلكية، انقر على **جسر رئيسي.ملاحظة** يسمح لك الدور في معلمة شبكة الراديو بتكوين الجسر اللاسلكي بهذه الطرق:الجسر الرئيسيجسر غير جذريالجسر الرئيسي مع الأجهزة العميلة اللاسلكيةجسر غير جذري مزود بعملاء لاسلكييننقطة الوصول الجذر (AP(نقطة الوصول لإعادة الإرسالجسر مجموعة العملالماسح الضوئيوضع التثبيتإذا أردت تكوين الجسر اللاسلكي لوضع الجسر الرئيسي/الجسر غير الجذر ولديك عملاء لاسلكيين مرتبطين بالجسر اللاسلكي، تحتاج إلى إختيار إما الجسر الرئيسي مع عملاء اللاسلكي أو الجسر غير الجذر مع عملاء اللاسلكي للدور في معلمة شبكة الراديو. بهذه الطريقة، يعمل الجسر اللاسلكي كجسر رئيسي/غير جذري ويقبل أيضا اقترانات العميل اللاسلكي.

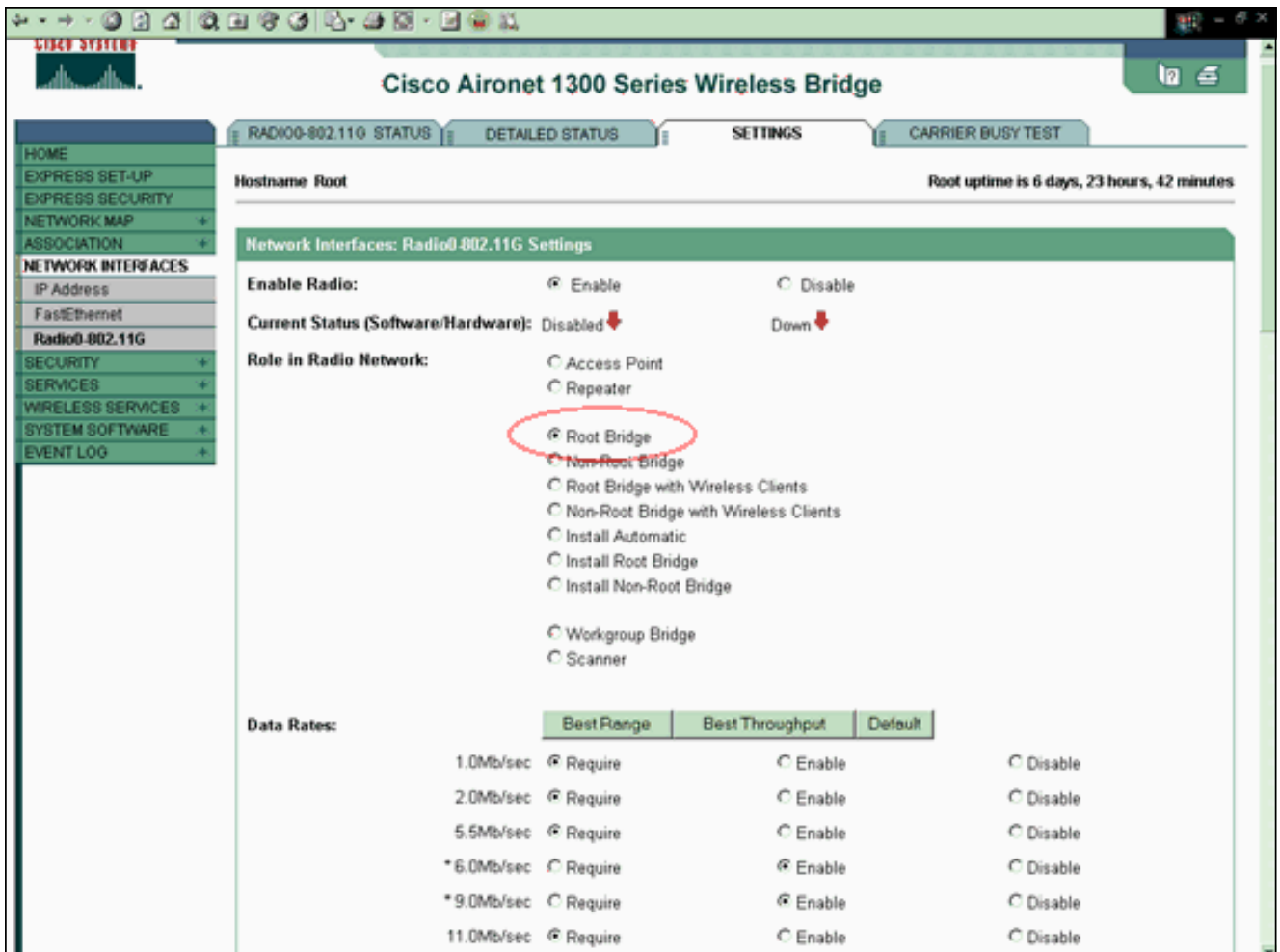

ملاحظة: إذا كنت تستخدم جسرا قياسيا b802.11 IEEE أو كان لديك b802.11 من العملاء مع الجسر اللاسلكي ،1300 فتأكد من عدم إختيارك "طلب" لمعدلات بيانات تجميع تقسيم الترددات المتعامدة (OFDM(. إذا أخترت "طلب" لمعدلات البيانات هذه، فإن الأجهزة لا تقترن. لا تتصل الأجهزة لأن أجهزة b802.11 لا تدعم معدلات OFDM التي تعمل استنادا إلى معيار g802.11 IEEE. في واجهات الشبكة: مثال إطار إعدادات g0-802.11Radio، تظهر معدلات بيانات OFDM بنجمة (\*) بجوار المعدلات. تظهر لك الإعدادات في هذا المثال أيضا كيفية تكوين معدلات البيانات للأجهزة 802.11b التي تعمل في بيئة 802.11g.أدخل 1 لمعلمة المسافة (كم)، واترك كافة المعلمات الأخرى عند قيمها الافتراضية، وانقر تطبيق في أسفل النافذة.

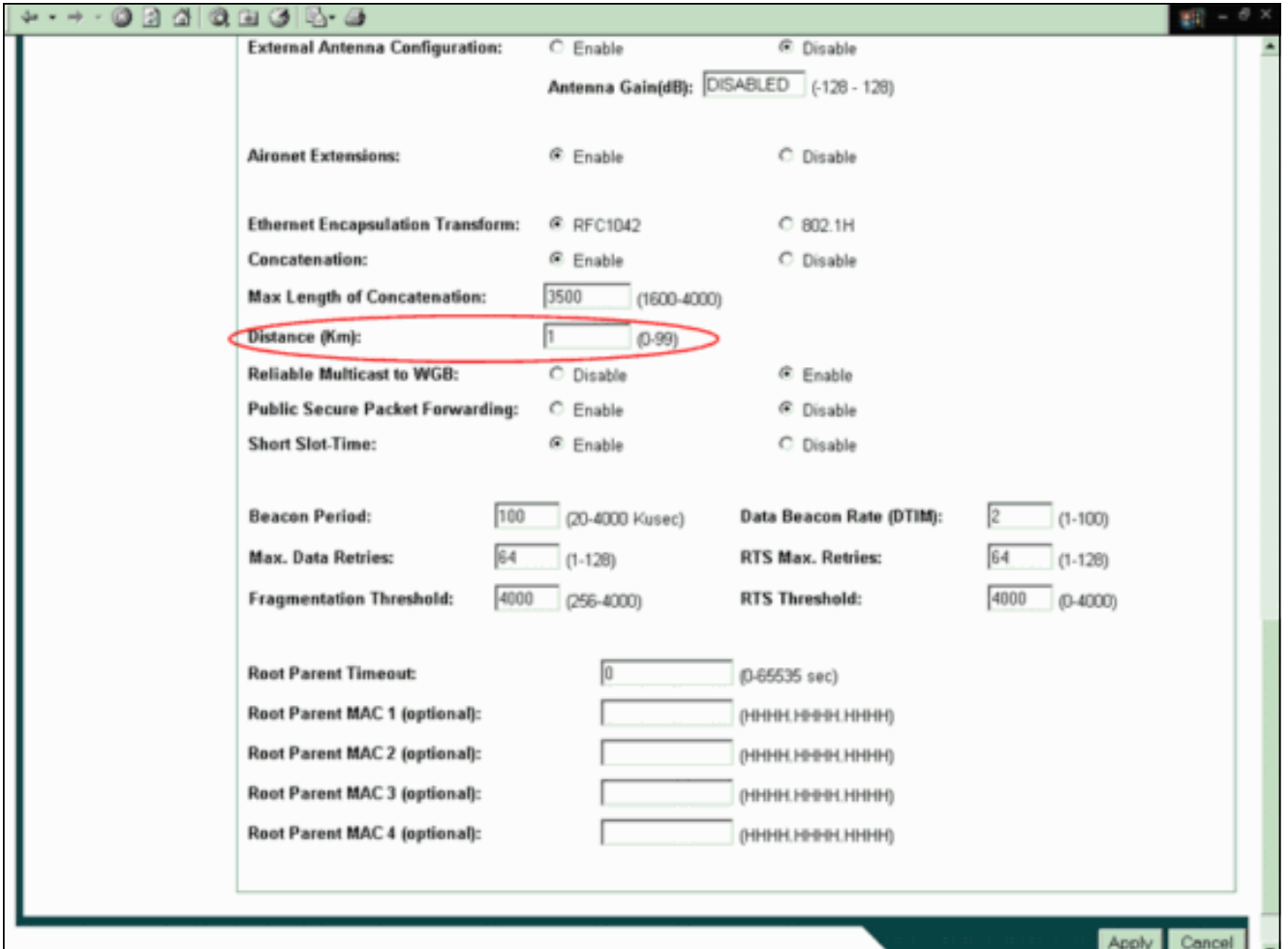

ملاحظة: يشرح هذا المستند التكوين من نقطة إلى نقطة باستخدام الهوائيات المدمجة (غير القابلة للإزالة) التي يتم وضعها بالقرب من بعضها البعض. وتفصل هذه الجسور مسافة تقل عن كيلومتر واحد. لهذا السبب، تترك كل معلمات الراديو الأخرى عند قيمها الافتراضية. ومع ذلك، قد يكون من الضروري تكوين معلمات أخرى. تعتمد ضرورة تهيئة معايير أخرى على البيئة التي يتم فيها نشر هذه الجسور اللاسلكية ونوع الهوائي الذي تستخدمه. هذه معلمات أخرى قد تقوم بتكوينها:كسب الهوائيالمسافة اللاسلكيةملاحظة هي المسافة بين الجسور.تعريف هوائي الإرسال والاستقبالمستوى الطاقة المستخدم للاتصالمعلمات أخرى**ملاحظة:** ارجع إلى <u>[الأداة المساعدة](//www.cisco.com/en/US/products/hw/wireless/ps458/products_tech_note09186a008009459b.shtml)</u> [لحساب نطاق الجسر الخارجي](//www.cisco.com/en/US/products/hw/wireless/ps458/products_tech_note09186a008009459b.shtml) لحساب هذه المعلمات. أستخدم هذه الأداة دائما قبل نشر الجسور لضمان أداء وإنتاجية عالية. لمزيد من المعلومات حول كيفية تكوين المعلمات الأخرى لواجهة الراديو على الجسر اللاسلكي، ارجع إلى [تكوين إعدادات الراديو](//www.cisco.com/en/US/docs/wireless/access_point/1300/12.3_7_JA/configuration/guide/b37rf.html).

قم بتمكين مصادقة LEAP باستخدام خادم RADIUS محلي لمصادقة الجسور اللاسلكية.قم بتكوين مصادقة .3LEAP على الجسر الرئيسي، ثم قم بتكوين الجسر غير الجذري كعميل LEAP للمصادقة على الجسر الرئيسي. أكمل الخطوات التالية:أختر تأمين > إدارة الخادم في القائمة الموجودة على اليسار، وقم بتعريف هذه المعلمات تحت خوادم الشركة، وانقر فوق تطبيق:عنوان IP الخاص بخادم RADIUSملاحظة: بالنسبة لخادم RADIUS المحلي، أستخدم عنوان IP الخاص بنقطة الوصول. في المثال، عنوان IP الذي سيتم إستخدامه هو عنوان IP الخاص بالجسر الرئيسي، وهو .10.0.0.1منافذ المصادقة والمحاسبةسر مشترك لخادم RADIUSملاحظة: في المثال، يكون السر المشترك هو .Cisco

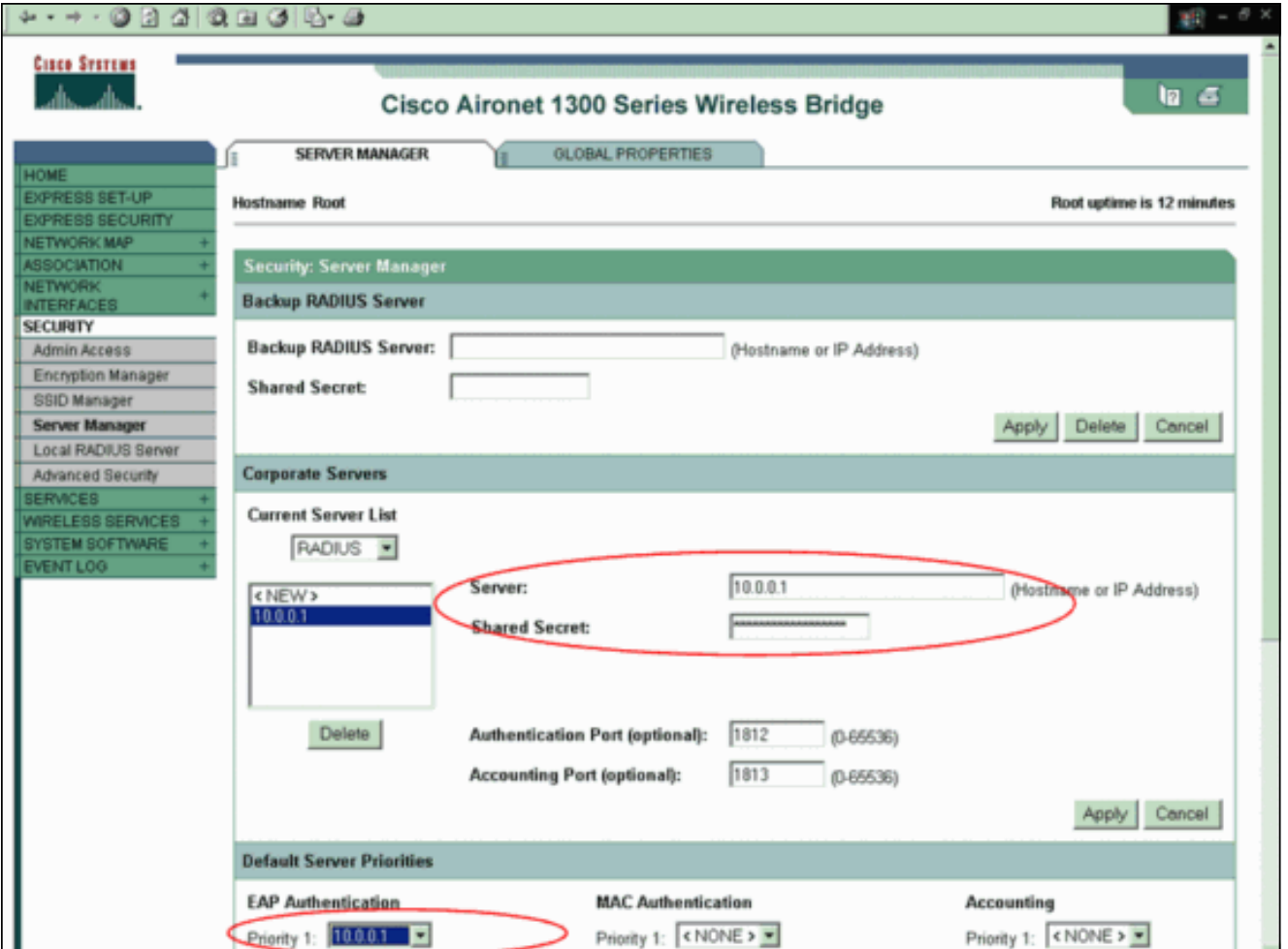

م**لاحظة:** يستمع خادم RADIUS المحلي إلى المنافذ 1812 و 1813.في منطقة أولويات الخادم الافتراضية من هذا الإطار، حدد عنوان IP الخاص بخادم RADIUS المحلي وانقر فوق تطبيق.لتمكين تشفير WEP، أكمل الخطوات التالية:ملاحظة: تتطلب مصادقة LEAP تمكين تشفير WEP.أختر التأمين > مدير التشفير.في منطقة أوضاع التشفير، أختر إجباري لتشفير WEP واختر 128 WEP بت من القائمة المنسدلة بجانب التشفير.في منطقة "مفاتيح التشفير"، أختر 128 بت بحجم المفتاح وأدخل مفتاح التشفير.ملاحظة: يجب أن يتطابق مفتاح التشفير هذا مع مفتاح التشفير الذي تقوم بتكوينه على الجسر غير الجذري.في هذا المثال، مفتاح التشفير هو .123456789000000000000000فيما يلي مثال:

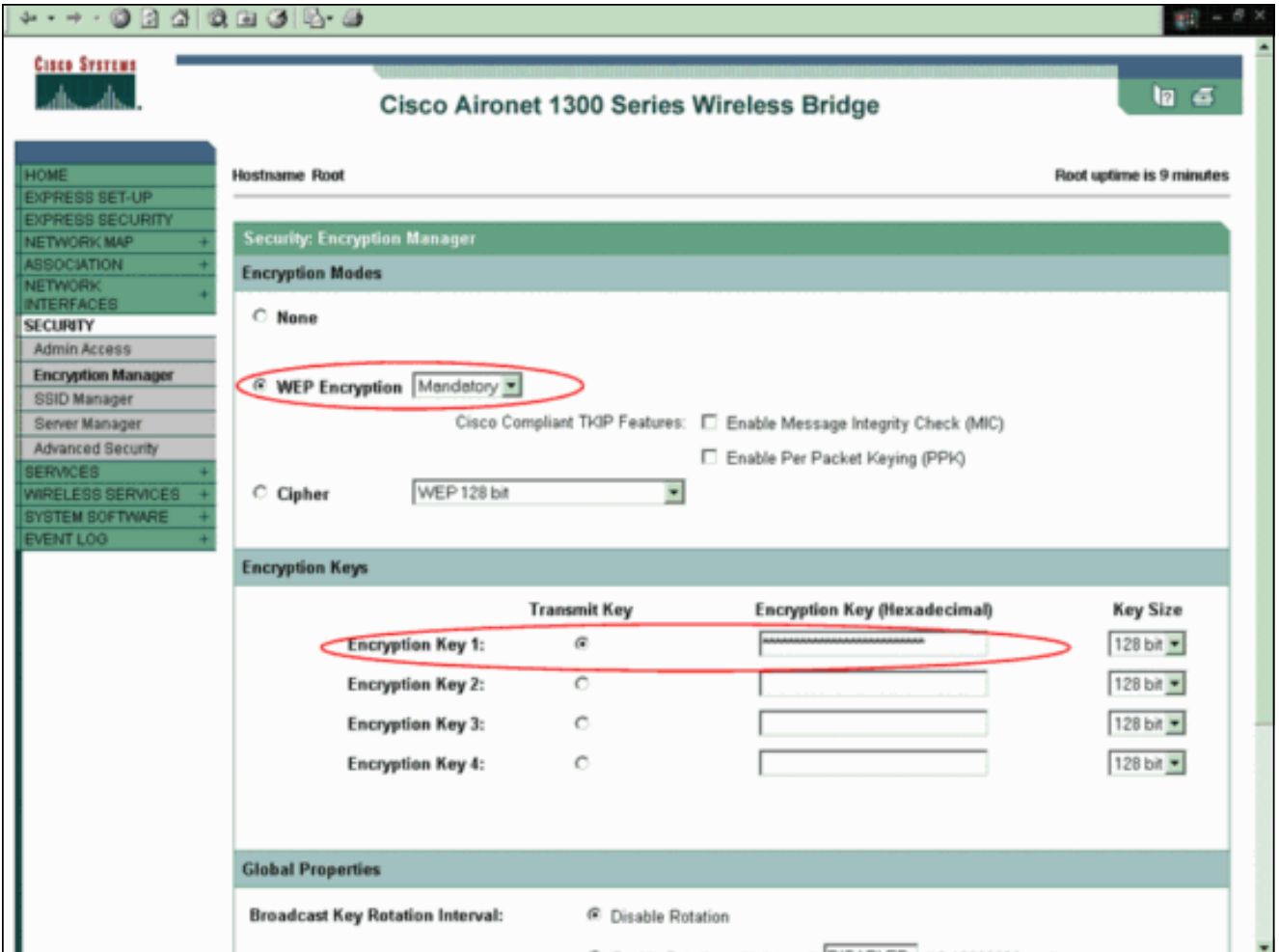

قم بإنشاء معرف مجموعة خدمة جديد (SSID (للجسور التي سيتم إستخدامها للاتصال.أكمل الخطوات التالية:أختر التأمين > إدارة SSID من القائمة الموجودة على اليسار.يظهر إطار إدارة SSID.أدخل SSID الجديد في حقل SSID.يستخدم هذا المثال Cisco كمعرف SSID.في منطقة إعدادات المصادقة، حدد خانة الاختيار EAP للشبكة وانقر على تطبيق.وهذا يتيح مصادقة LEAP.فيما يلي مثال:

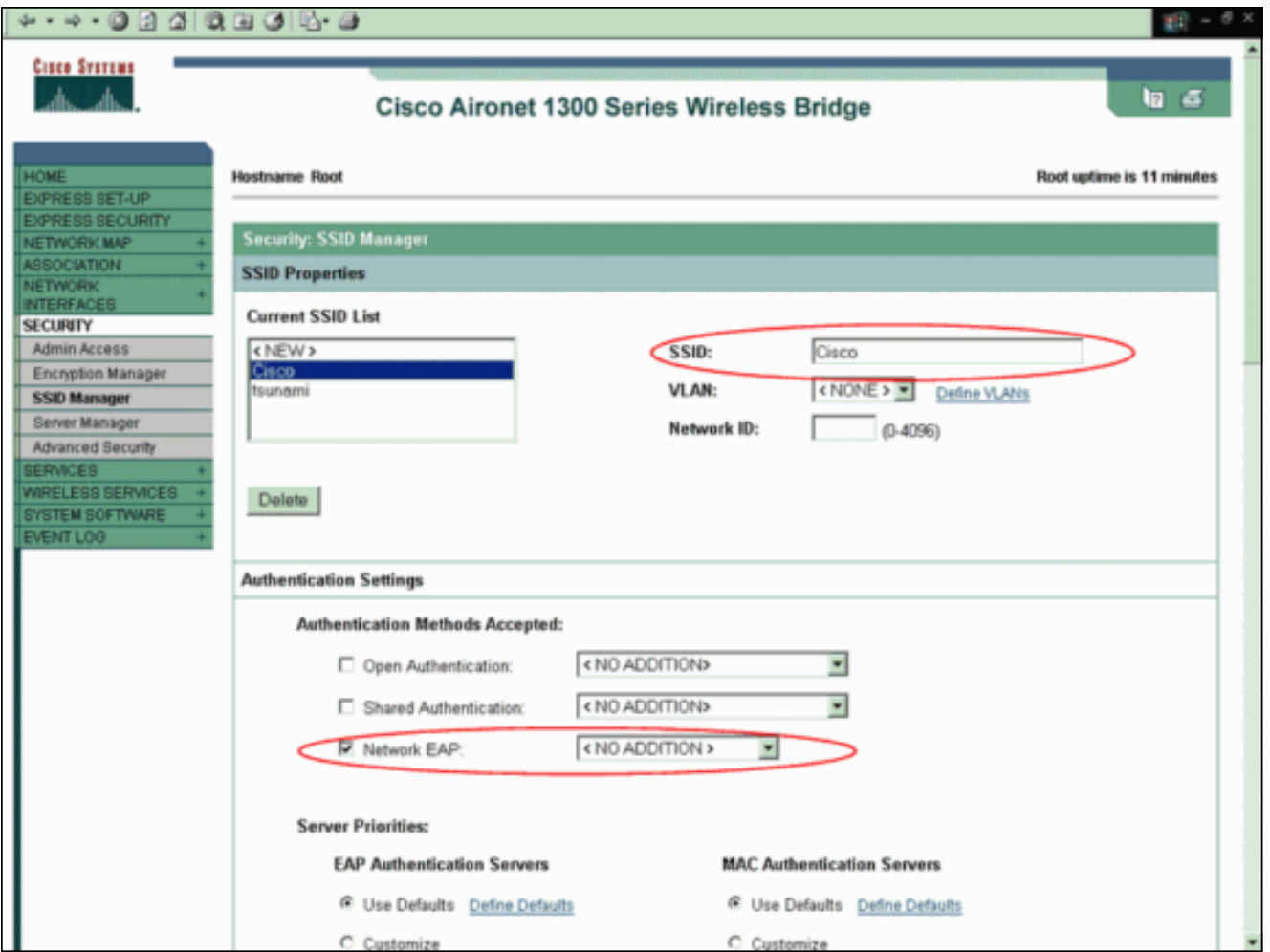

ملاحظة: في الإصدار 12.3(4)JA من برنامج Cisco IOS Software والإصدارات الأحدث، يمكنك تكوين SSIDs بشكل عام ثم تطبيقها على واجهة راديو معينة. ارجع إلى قسم إنشاء SSID بشكل عام في المستند [تكوين العديد من SSIDs](//www.cisco.com/en/US/docs/wireless/access_point/1300/12.3_7_JA/configuration/guide/b37ssid.html) لتكوين SSIDs بشكل عام. في الإصدار 12.3(7)JA من برنامج IOS Cisco Software أيضا، لا يوجد معرف SSID افتراضي.قم بالتمرير لأسفل إلى منطقة خصائص g0-802.11Radio العمومي وأكمل الخطوات التالية:

![](_page_9_Picture_37.jpeg)

من كل من SSID لوضع الضيف وقوائم SSID المنسدلة تعيين البنية الأساسية، حدد SSID الذي قمت بتكوينه.لهذا المثال، حدد Cisco.حدد خانة الاختيار فرض أجهزة البنية الأساسية للاقتران فقط بمعرف SSID هذا.يقوم هذا الإجراء بتكوين SSID Cisco كمعرف SSID للبنية الأساسية ويمكن وضع الضيف ل SSID هذا.قم بتكوين معلمات خادم RADIUS المحلي.أختر التأمين > خادم RADIUS المحلي، وانقر فوق علامة التبويب إعداد عام.في منطقة إعدادات مصادقة خادم RADIUS المحلي، انقر على LEAP.في منطقة Client AAA (Server Access Network(، قم بتعريف عنوان IP والسر المشترك لخادم RADIUS وانقر فوق تطبيق.بالنسبة لخادم RADIUS المحلي، أستخدم عنوان IP الخاص بنقطة الوصول.فيما يلي مثال:

![](_page_10_Picture_93.jpeg)

في منطقة المستخدمين المنفردين، قم بتعريف المستخدمين المنفردين وانقر فوق **تطبيق**.يجب أن يتطابق اسم المستخدم وكلمة المرور اللذين قمت بتكوينهما مع اسم المستخدم وكلمة مرور عميل LEAP. في هذا المثال، يجب أن تطابق هذه الحقول اسم المستخدم وكلمة المرور الخاصين بالجسر غير الجذري. المثالالمستعمل إسم غير *جذر*، وكلمة cisco123.**ملاحظة:** المجموعات إختيارية. لا يتم تمرير سمات المجموعة إلى Active Directory وهي ذات صلة فقط محليا. يمكنك إضافة مجموعات لاحقا، بعد تأكيد أن التكوين الأساسي يعمل بشكل صحيح.

الآن بعد أن قمت بتكوين الجسر الرئيسي، أصبح جاهزا للاقتران بالعملاء والجسور غير الجذرية. قم بتكوين الجسر غير الجذري لإكمال هذا الإعداد وإنشاء اتصال لاسلكي من نقطة إلى نقطة.

# <span id="page-10-0"></span>تكوين واجهة سطر الأوامر (CLI(

أنت يستطيع استعملت ال CLI in order to شكلت الجسر يستعمل telnet.

```
These commands enable the local radius server on the bridge !--- and ensure that local ---!
                       radius server is used for authentication: bridge#aaa new-model
bridge#aaa group server radius rad_eap server 10.0.0.1 auth-port 1812 acct-port 1813
                            bridge#aaa authentication login eap_methods group rad_eap
                                                     bridge(config)#station role root
```

```
bridge(config)#distance 1
```
*This commands enters the bridge into the local server config mode:* bridge(config)#**radius-** *---!* **server local** *other 2 types ensures !--- that LEAP is used for authentication.* bridge(config-radsrv)#**no authentication eapfast** bridge(config-radsrv)#**no authentication mac**

bridge(config)#**interface dot11radio 0** bridge(config-if)#**ssid bridge** *This command enables EAP authentication for the SSID.* bridge(config-if-ssid)#**authentication** *---!* **network-eap rad\_eap**

*This step is optional. !--- This value seeds the initial key for use with broadcast !--- ---! [255.255.255.255] traffic. If more than one VLAN is !--- used, then keys must be set for each VLAN.* bridge(config-if)#**encryption vlan 1 key 1 size 128bit 12345678901234567890123456 transmitkey**

*This defines the policy for the use of Wired !--- Equivalent Privacy (WEP). If more than ---! one VLAN is used, !--- the policy must be set to mandatory for each VLAN.* bridge(configif)#**encryption vlan 1 mode wep mandatory**

bridge(config)#**user cisco password cisco123**

# <span id="page-11-0"></span>تكوين الجسر غير الجذري

# <span id="page-11-1"></span>تكوين GUI

يقدم هذا القسم المعلومات اللازمة لتكوين الجسر اللاسلكي كجسر غير جذري. تتم مصادقة الجسر غير الجذر كعميل LEAP إلى خادم RADIUS المحلي على الجسر الرئيسي.

قم بالوصول إلى الجسر اللاسلكي من خلال واجهة المستخدم الرسومية (GUI (وانتقل إلى نافذة حالة .1الملخص.أكمل التعليمات الواردة في الخطوة 1 من القسم <u>[قم بتكوين الجسر الرئيسي](#page-2-1)</u> للوصول إلى نافذة حالة الملخص.ملاحظة: يتم تكوين الجسر غير الجذري باستخدام عنوان 10.0.0.2 IP.تظهر هذه النافذة:

![](_page_12_Picture_25.jpeg)

2. تكوين SSID للاتصال.أختر **التأمين > إدارة SSID** من القائمة الموجودة على اليسار.يظهر إطار إدارة SSID.أدخل نفس SSID الذي قمت بتكوينه على الجسر الرئيسي في حقل SSID.في منطقة إعدادات المصادقة، حدد خانة الاختيار EAP للشبكة.

![](_page_13_Picture_34.jpeg)

قم بالتمرير لأسفل إلى معلمات تكوين الإعدادات العامة، وحدد اسم المستخدم وكلمة المرور لعميل EAP، .3وانقر فوق تطبيق.يجب أن يكون اسم المستخدم وكلمة المرور هذه موجودين على خادم RADIUS لمصادقة LEAP الناجحة. في هذا المثال، يجب أن يكون اسم المستخدم وكلمة المرور على خادم RADIUS المحلي على الجسر الرئيسي. أستخدم اسم المستخدم NonRoot وكلمة المرور 23 $C$ isco، والتي قمت بتكوينها بالفعل على خادم RADIUS المحلي.

![](_page_14_Picture_61.jpeg)

- قم بالتمرير لأسفل إلى منطقة خصائص SSID ل G0-802.11Radio العام في هذا الإطار وأكمل الخطوات .4 التالية:من كل من SSID لوضع الضيف وقوائم SSID المنسدلة تعيين البنية الأساسية، حدد SSID الذي قمت بتكوينه.لهذا المثال، حدد Cisco.حدد خانة الاختيار فرض أجهزة البنية الأساسية للاقتران فقط بمعرف SSID هذا.يقوم هذا الإجراء بتكوين Cisco SSID كمعرف SSID للبنية الأساسية ويمكن وضع الضيف ل SSID هذا.
- 5. قم بتمكين واجهة الراديو وتكوين واجهة الراديو للوضع غير الجذري.اكمل الخطوات التالية:قم بتمكين واجهة الراديو وتعريفها كجسر غير جذري.**ملاحظة:** يتم تعطيل واجهة الراديو بشكل افتراضي.أكمل الخطوات التالية:أخترت **شبكة قارن > Radio0-802.11g > عملية إعداد**.واجهات الشبكة: تظهر نافذة إعدادات -Radio0 g.802.11طقطقة يمكن تحت يمكن لاسلكي to order in نشطت ال لاسلكي قارن.تمكين الوضع غير الجذري على الجسر اللاسلكي.أكمل الخطوات التالية:للدور في شبكة الراديو، انقر على جسر غير جذري.

![](_page_15_Picture_18.jpeg)

أدخل <mark>1</mark> لمعلمة المسافة (كم)، واترك كافة المعلمات الأخرى عند قيمها الافتراضية، وانقر **تطبيق** في أسفل النافذة.

![](_page_16_Picture_18.jpeg)

تكوين الجسر غير الجذري كعميل LEAP.أختر التأمين > مدير التشفير.في منطقة أوضاع التشفير، أختر إجباري لتشفير WEP واختر 128 WEP بت من القائمة المنسدلة بجانب التشفير.

![](_page_17_Picture_72.jpeg)

في منطقة "مفاتيح التشفير"، أختر 128 بت بحجم المفتاح وأدخل مفتاح التشفير.يجب عليك إستخدام مفتاح تشفير WEP نفسه الذي أستخدمته على الجسر الرئيسي. في هذا المثال، مفتاح التشفير هو .123456789000000000000000

#### <span id="page-17-0"></span>تكوين CLI غير الجذر

أنت يستطيع استعملت ال CLI أن يشكل يستعمل telnet.

يقوم هذا المثال بتعيين اسم مستخدم وكلمة مرور LEAP ل Bridgeman SSID:

bridge#**configure terminal** bridge(config)#**configure interface dot11radio 0** bridge(config)#**station role non-root** bridge(config-if)#**ssid bridge** *This command configures the user name and password for Leap authentication:* bridge(config- *---!* ssid)#**authentication client username cisco password cisco123** bridge(config-ssid)#**end**

# <span id="page-17-1"></span>التحقق من الصحة

أستخدم هذا القسم لتأكيد إمكانية اقتران الجسور ببعضها البعض.

بعد تكوين الجسور اللاسلكية لاتصال نقطة إلى نقطة، يقوم خادم RADIUS المحلي الذي قمت بتكوينه على الجسر الرئيسي بإجراء المصادقة باستخدام LEAP. 1. للتحقق من مصادقة LEAP الناجحة، تحقق من أن تقرير حالة الملخص على الجسر الرئيسي يبدو كهذا المثال:

![](_page_18_Picture_32.jpeg)

#### تحقق من أن جدول الاقتران يبدو بهذا .2

![](_page_18_Picture_33.jpeg)

تحقق من الاتصال على جدول اقتران الجسر غير .3الجذري.

![](_page_19_Picture_24.jpeg)

4. أستخدم إختبار الاتصال للتحقق من الاتصال من نقطة إلى نقطة.أختر **اقتران > إختبار إختبار** الاتصال/الارتباط.

![](_page_19_Picture_25.jpeg)

تؤكد مخرجات إختبار الاتصال تأسيس اتصال من نقطة إلى نقطة بين الجسور اللاسلكية.

![](_page_20_Picture_0.jpeg)

<span id="page-20-0"></span>التحقق من اتصال العميل من خلال الجسور

الآن بعد تأسيس الاتصال من نقطة إلى نقطة بين الجسور اللاسلكية، تحقق من الاتصال بين العملاء النهائيين المتصلين بالجسور اللاسلكية.

بعد تكوين مهايئات العميل، يرتبط العملاء بالجسور. يوضح هذا المثال إطار حالة الملخص على الجسر الرئيسي مع العميل A المقترن:

![](_page_21_Picture_45.jpeg)

يؤكد إخراج إختبار الاتصال من موجه الأوامر على العميل (أ) إمكانية الوصول إلى العميل (ب). فيما يلي مثال على إختبار الاتصال على العميل (أ):

D:\>ping 10.0.0.10

Pinging 10.0.0.10 with 32 bytes of data:

Reply from 10.0.0.10: bytes=32 time<10ms TTL=128 Reply from 10.0.0.10: bytes=32 time<10ms TTL=128 Reply from 10.0.0.10: bytes=32 time<10ms TTL=128 Reply from 10.0.0.10: bytes=32 time<10ms TTL=128

Ping statistics for 10.0.0.10: Packets: Sent =  $4$ , Received =  $4$ , Lost =  $0$  (0% loss), Approximate round trip times in milli-seconds: Minimum = 0ms, Maximum = 0ms, Average = 0ms

# <span id="page-21-0"></span>استكشاف الأخطاء وإصلاحها

دققت هذا مادة to order in تحريت الموصولية بين الجسور اللاسلكية:

- التأكد من أن الجسور قد تم تكوينها بشكل مناسب في الأدوار.
- تأكد من تطابق إعدادات التأمين على الجسور؛ يجب تكوين الإعدادات اللاسلكية (مثل القناة و SSID (بشكل متماثل على كل من الجسور.
	- تأكد من تحديد القناة الأقل أزدحاما، يجب أن يكون هناك أقل تداخل في المسار بين الجسور.
		- تأكد من إستخدام الهوائيات المناسبة لأجهزة الراديو.
		- تأكد من محاذاة هوائيات كلا الجسرين بشكل صحيح لاستقبال أقصى إشارة.
	- ضمان إمكانية الاتصال من المستوى الثالث. يمكنك إستخدام الأمر ping للتحقق من اتصال الطبقة .3

لمزيد من المعلومات حول كيفية أستكشاف أخطاء اتصال الجسر وإصلاحها، ارجع إلى [أستكشاف المشاكل الشائعة](//www.cisco.com/en/US/tech/tk722/tk809/technologies_tech_note09186a0080094c6e.shtml) [في الشبكات اللاسلكية المجزأة وإصلاحها.](//www.cisco.com/en/US/tech/tk722/tk809/technologies_tech_note09186a0080094c6e.shtml)

# <span id="page-22-0"></span>معلومات ذات صلة

- [أداة حساب نطاق الجسر الخارجي](//www.cisco.com/en/US/products/hw/wireless/ps458/products_tech_note09186a008009459b.shtml?referring_site=bodynav)
- [Cisco Aironet 1300 Series Outdoor Access Point/Bridge 12.3\(7\)JA ل IOS برنامج تكوين دليل](//www.cisco.com/en/US/docs/wireless/access_point/1300/12.3_7_JA/configuration/guide/brsc1237.html?referring_site=bodynav)
	- [مشكلات التوصيل المتقطع في الجسور اللاسلكية](//www.cisco.com/en/US/products/hw/wireless/ps469/products_tech_note09186a0080508551.shtml?referring_site=bodynav)
		- <u>[صفحة الدعم اللاسلكي](//www.cisco.com/en/US/products/hw/wireless/tsd_products_support_category_home.html?referring_site=bodynav)</u>
		- [الدعم التقني والمستندات Systems Cisco](//www.cisco.com/cisco/web/support/index.html?referring_site=bodynav)

ةمجرتلا هذه لوح

ةيل المادة الله من الناساب دنت ساب دنت مادينين تان تون تان ال ملابات أولان أعيمته من معت $\cup$  معدد عامل من من ميدين في عمرية أن على ميدين في المعامل م امك ققيقا الأفال المعان المعالم في الأقال في الأفاق التي توكير المالم الما Cisco يلخت .فرتحم مجرتم اهمدقي يتلا ةيفارتحالا ةمجرتلا عم لاحلا وه ىل| اًمئاد عوجرلاب يصوُتو تامجرتلl مذه ققد نع امتيلوئسم Systems ارامستناء انالانهاني إنهاني للسابلة طربة متوقيا.